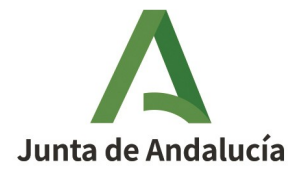

# **GUÍA INSCRIPCIÓN EN LOS EXÁMENES NÁUTICOS CON CERTIFICADO DIGITAL**

**Manual para usuarios**

Queda prohibido cualquier tipo de explotación y, en particular, la reproducción, distribución, comunicación pública y/o transformación, total o parcial, por cualquier medio, de este documento sin el previo consentimiento expreso y por escrito de la Junta de Andalucía.

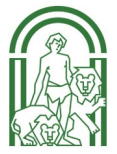

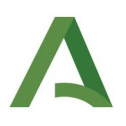

# **GUÍA INSCRIPCIÓN EXÁMENES NÁUTICOS CON CERTIFICADO DIGITAL**

Acceso a la oficina virtual del [INSTITUTO ANDALUZ DEL DEPORTE](https://juntadeandalucia.es/organismos/turismoculturaydeporte/areas/deporte/formacion-investigacion-innovacion/instituto-andaluz-deporte.html) (IAD).

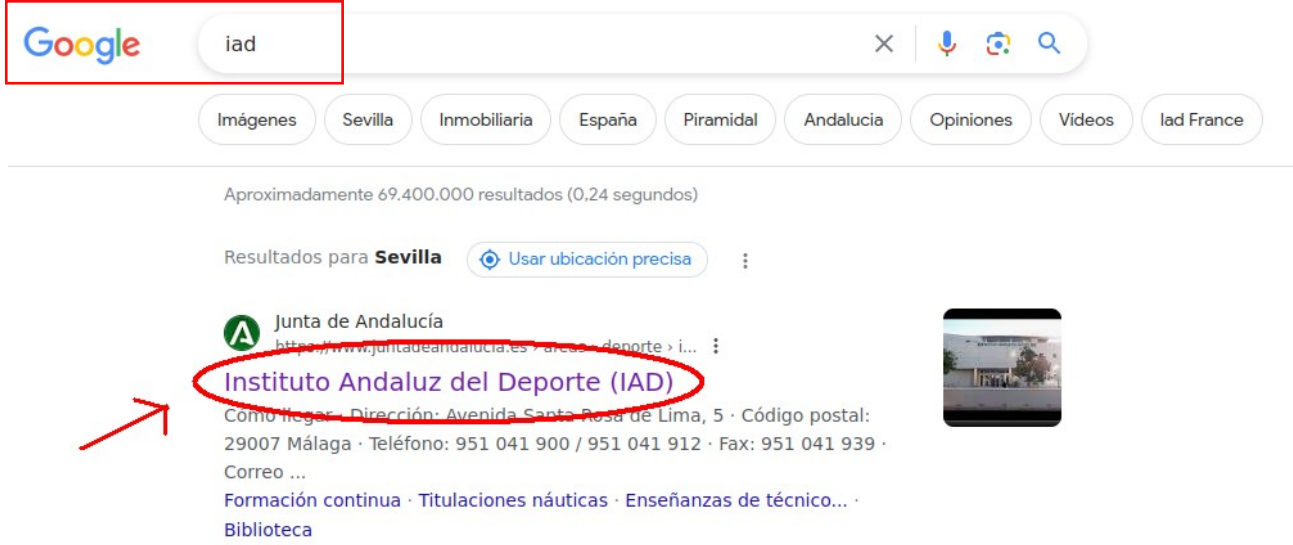

En la página de inicio del IAD, en el índice seleccionar el apartado 3 "Titulaciones náuticas":

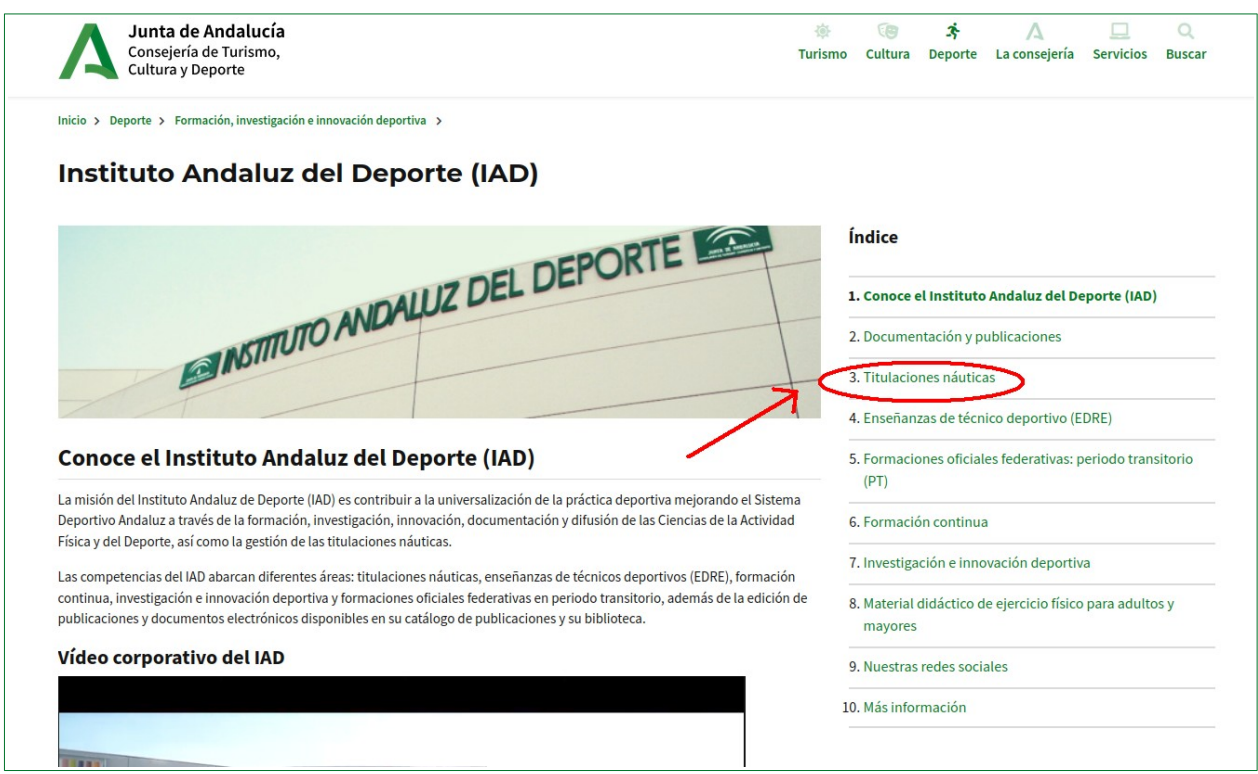

**No se podrá pedir la expedición de los títulos y tarjetas hasta un día después de la fecha de la resolución que publica los listados definitivos de calificaciones.**

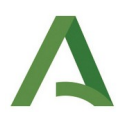

Un vez en el apartado, seleccionar "Información sobre titulaciones náuticas":

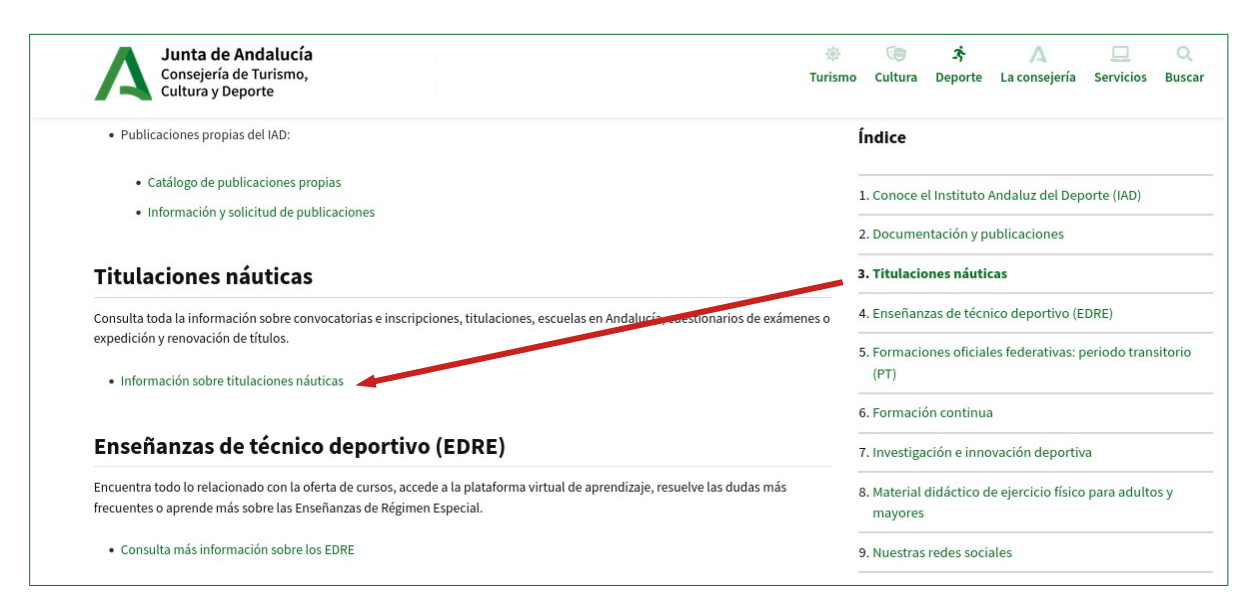

Se abre la página de "Titulaciones náuticas". Ahora seleccione "Convocatorias e inscripción":

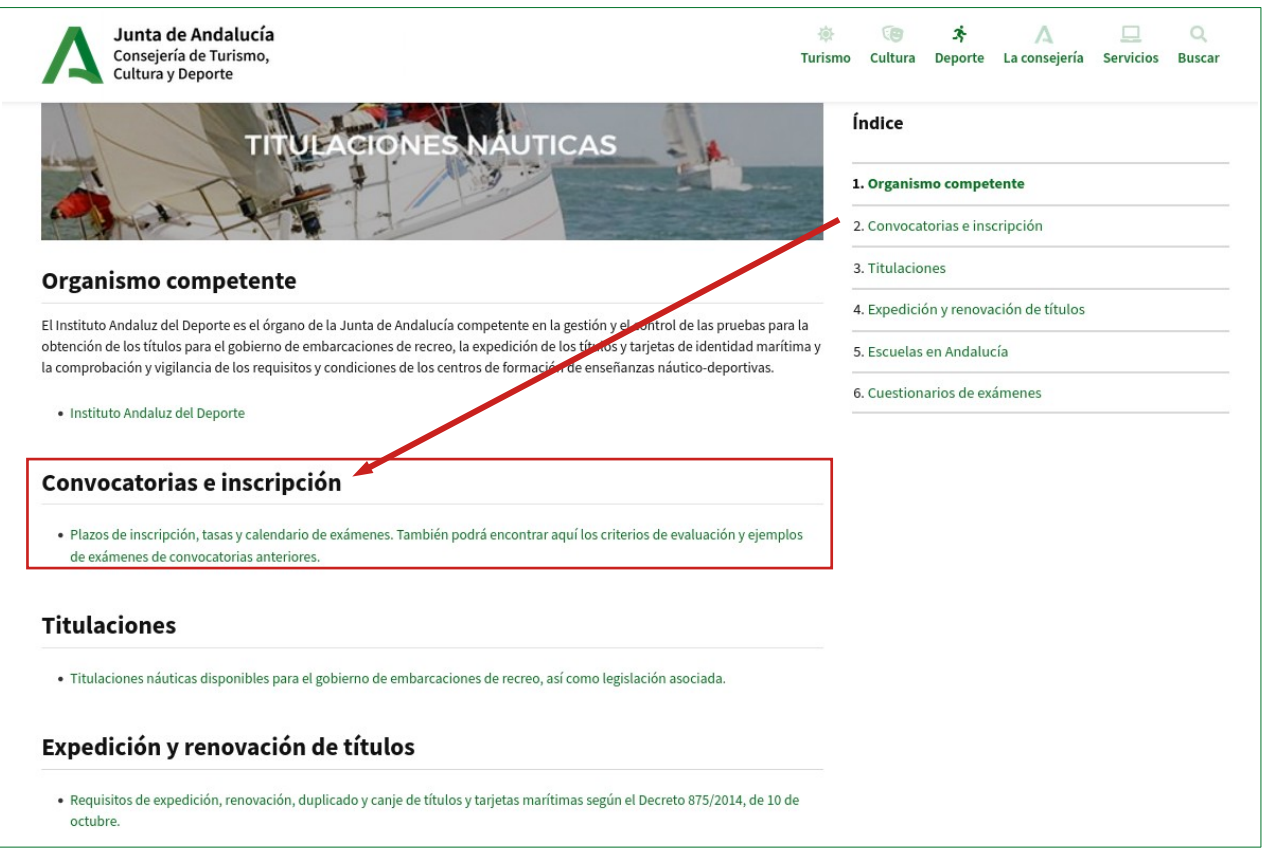

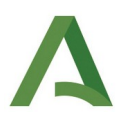

Una vez que se ha abierto la página "Convocatorias e inscripción", consultar las tasas y seleccionar la que corresponda a la titulación a cuyo examen va a presentarse. Recuerde que las tasas también deben pagarse dentro del plazo de la correspondiente convocatoria.

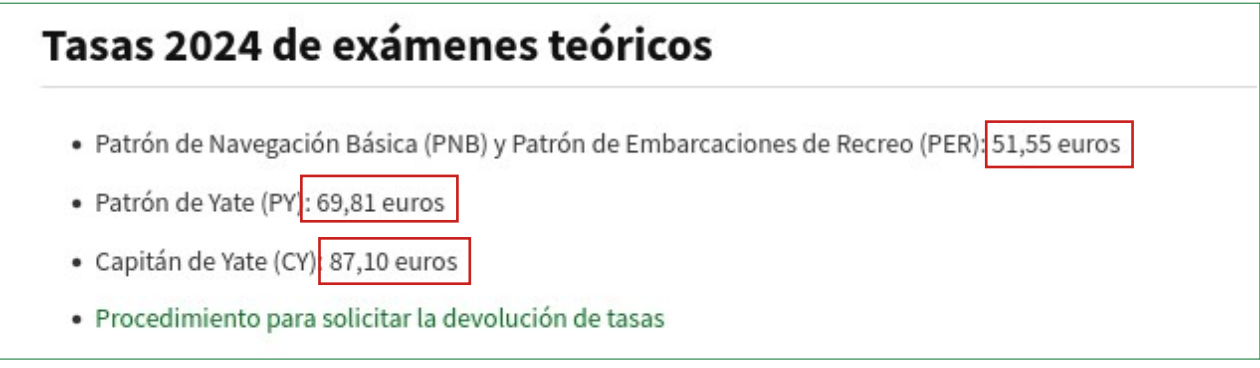

## **PROCEDIMIENTO PARA CUMPLIMENTAR EL IMPRESO 046**

Antes de inscribirse en los exámenes es necesario haber **pagado las tasas dentro del plazo establecido para cada convocatoria** con el [Modelo 046.](https://www.juntadeandalucia.es/economiayhacienda/apl/surweb/modelos/modelo046/046.jsp)

Al pinchar en el enlace del modelo 046, se abrirá el siguiente formulario:

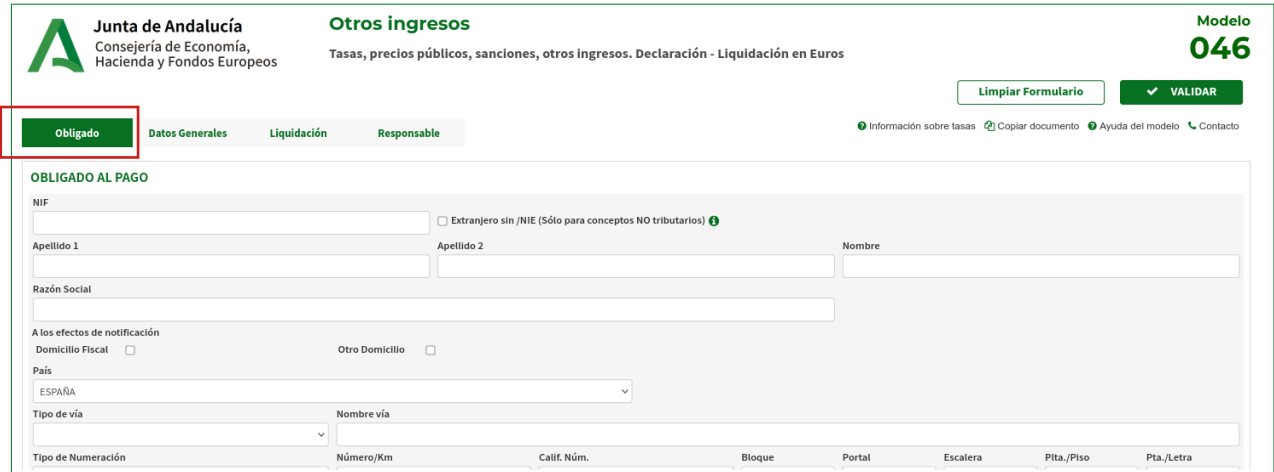

Después rellenar con sus datos personales el apartado "Obligado al pago" e indicar la información del examen al que va acudir, debe cumplimentar el apartado "Datos generales" para los que necesita conocer los siguientes datos:

- **Código territorial**: CU29Z3
- **Concepto de pago**: 0009 (exámenes)
- **Denominación**: INSTITUTO ANDALUZ DEL DEPORTE
- **Denominación**: DERECHOS DE EXAMEN DE TÍTULOS PARA EL GOBIERNO DE EMBARCACIONES DE RECREO Y DE MOTOS NÁUTICAS

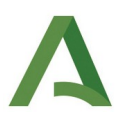

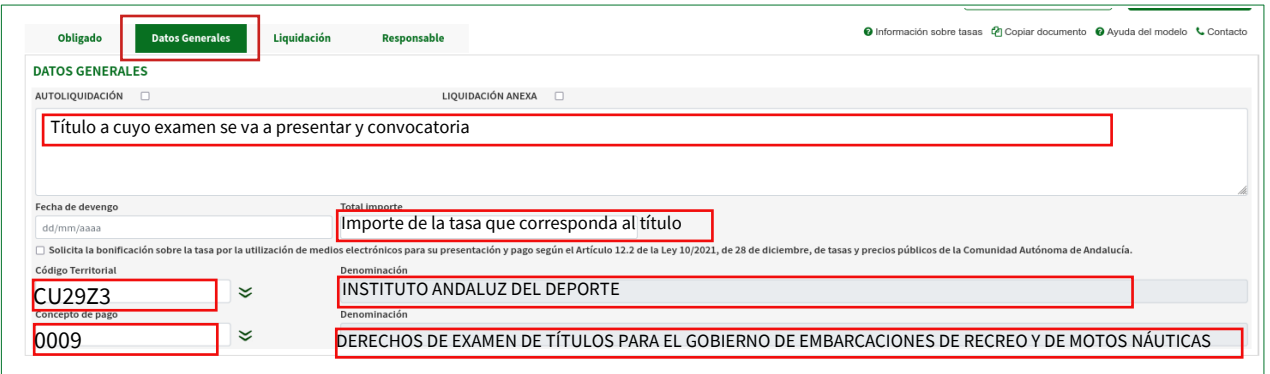

## Cuando finalice de cumplimentar todos los datos, pulse "VALIDAR":

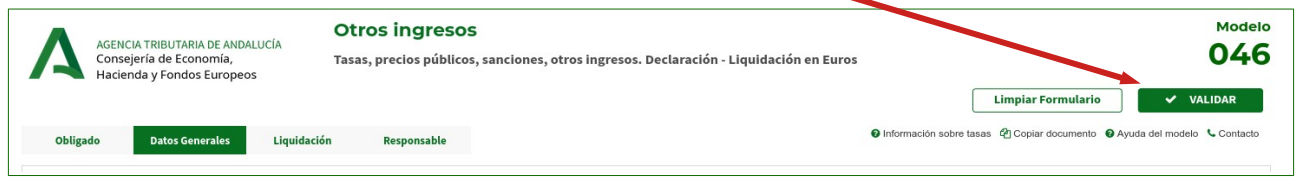

[Las tasas se pueden pagar telemáticamente o presencialmente en una entidad colaboradora.](https://juntadeandalucia.es/temas/administracion/impuestos/tramite.html#toc-pago-de-tasas-a-trav-s-de-internet)

Se abre la siguiente página con dos opciones:

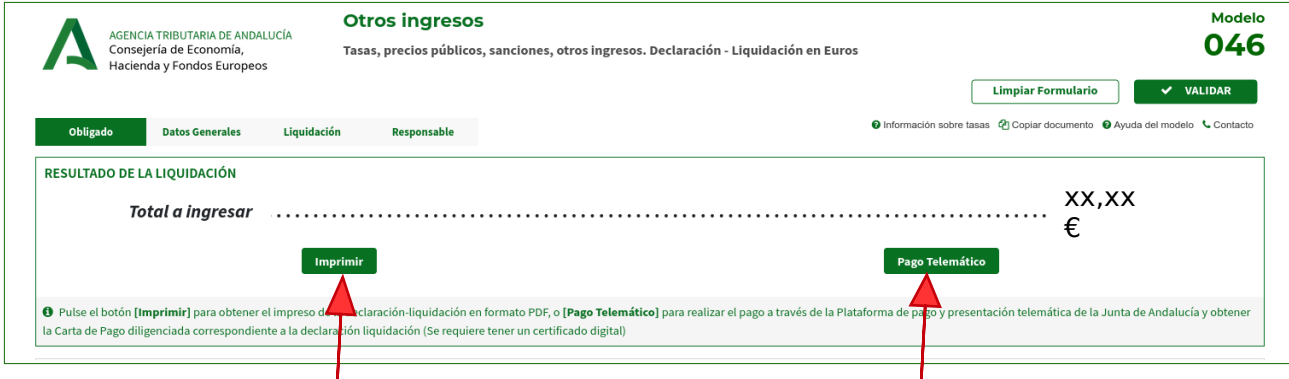

# **PULSAR IMPRIMIR:**

- Se obtienen los impresos en PDF.

- Imprimirlos y acudir con el documento en papel a la entidad colaboradora para realizar el pago.

- Una vez efectuado el pago, adjuntar el "Ejemplar para la Administración" a la solicitud de inscripción, donde ha tenido que apuntar el número del código de barras originado con el pago.

# **SI VAMOS A REALIZAR EL PAGO POR INTERNET, PULSAR AQUÍ**

Durante el procedimiento de inscripción recuerde adjuntar el "pdf". Además en la solicitud tiene que apuntar el número del código de barras originado con el pago.

# **PROCEDIMIENTO PARA REALIZAR LA INSCRIPCIÓN EN EL EXAMEN**

# **Una vez que ha pagado las tasas puede realizar la inscripción**.

Tenga en cuenta que el plazo de inscripción para la segunda convocatoria de **2024 empieza el 2 de abril hasta el 7 de junio incluido para todas las titulaciones**. La fecha de los plazos de la tercera convocatoria se publicará durante los meses de marzo-abril de 2024.

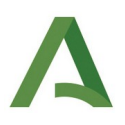

Es importante tener a la vista el número situado debajo del código de barras del impreso 046 (parte superior derecha) que se ha obtenido una vez validado. Seleccione el enlace "Con certificado digital"

Las tasas se pueden pagar telemáticamente o presencialmente en una entidad colaboradora.

3. Presentación de solicitudes. Es importante tener a la vista el número situado debajo del código de barras del impreso 046 (parte superior derecha) que se ha obtenido una vez validado. Rellenar la solicitud de la conyocatoria a la que va a presentarse:

· Solicitudes 1ª convocatoria 2024 (plazo finalizado).

· Solicitudes 2ª convocatoria 2024 (plazo: 2 abril - 7 junio 2024):

• Con certificado digital: si realiza el trámite "con certificado digital", compruebe que ha enviado la solicitud correctamente y que no está en "estado borrrador".

- · Guía para la inscripción con certificado digital
- · Sin certificado digital: si realiza el trámite "sin certificado digital", una vez cumplimentada y enviada la solicitud, ésta debe imprimirse y presentarse (junto con la documentación necesaria) en una oficina de asistencia en materia de registros, preferentemente de la Consejería de Turismo, Cultura y Deporte, dentro del plazo de presentación de solicitudes de cada convocatoria.
- · Guía para la inscripción sin certificado digital
- · Solicitudes 3ª convocatoria 2024 (plazo: pendiente de publicar).

Un vez que ha pinchado en el enlace de "Con certificado digital", se abre esta página, seleccione el botón "Acceder":

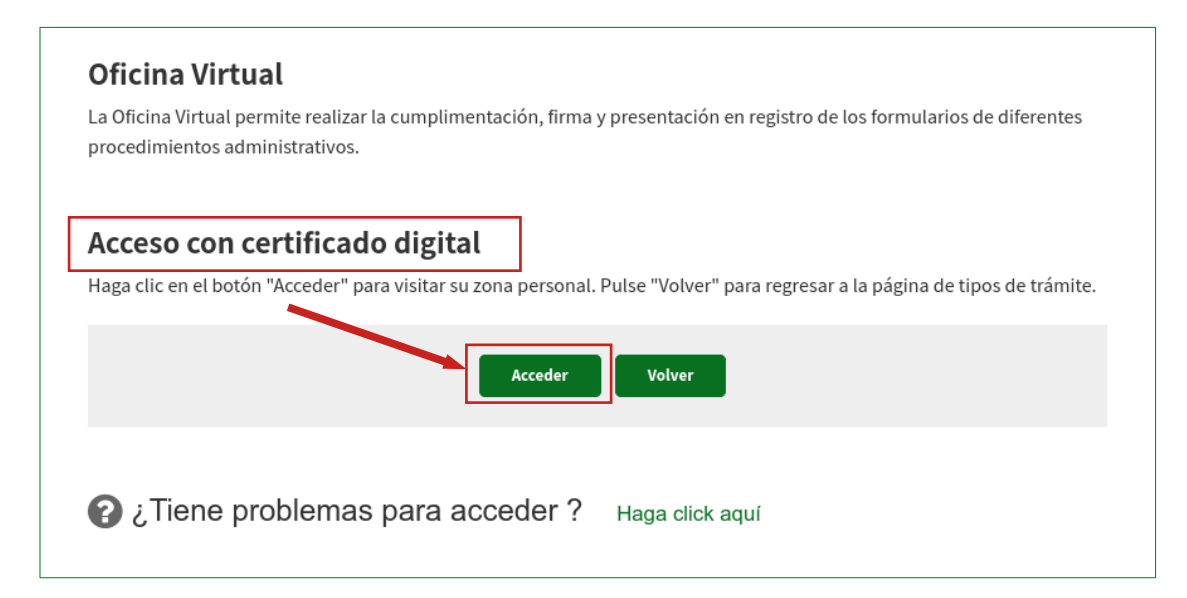

A continuación se abrirá la siguiente página, donde debe seleccionar la pestaña "Trámites disponibles":

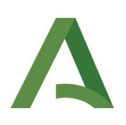

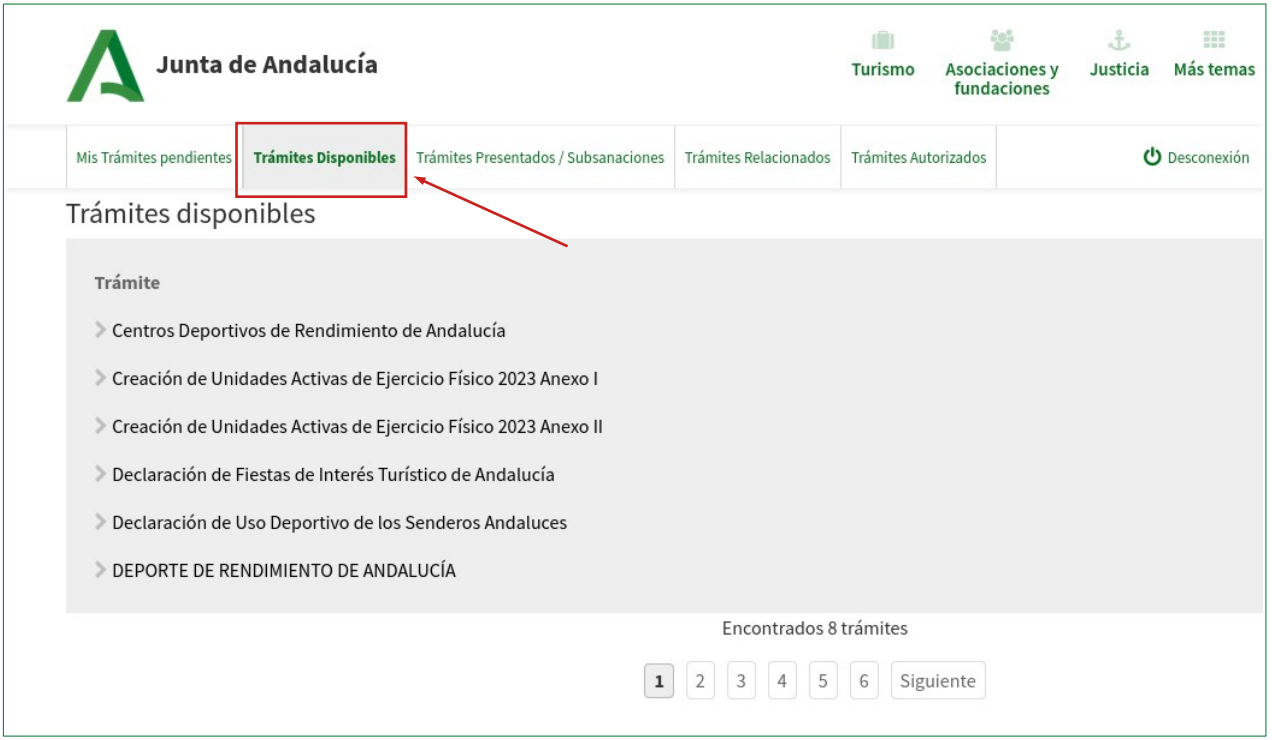

Cuando se abra el listado de "Trámites disponibles", seleccione la tercera página y pinche en "IAD – Pruebas teóricas para la obtención de titulaciones náuticas de recreo 2024":

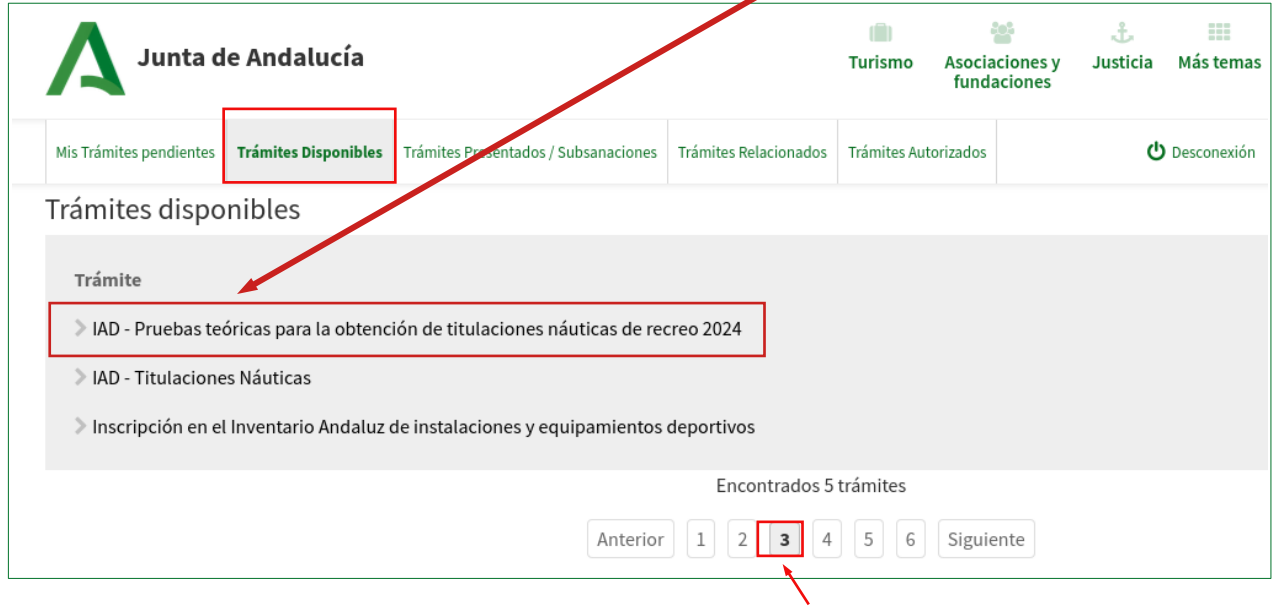

Se abre otra opción debajo, debe pinchar en ella:

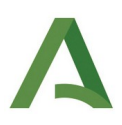

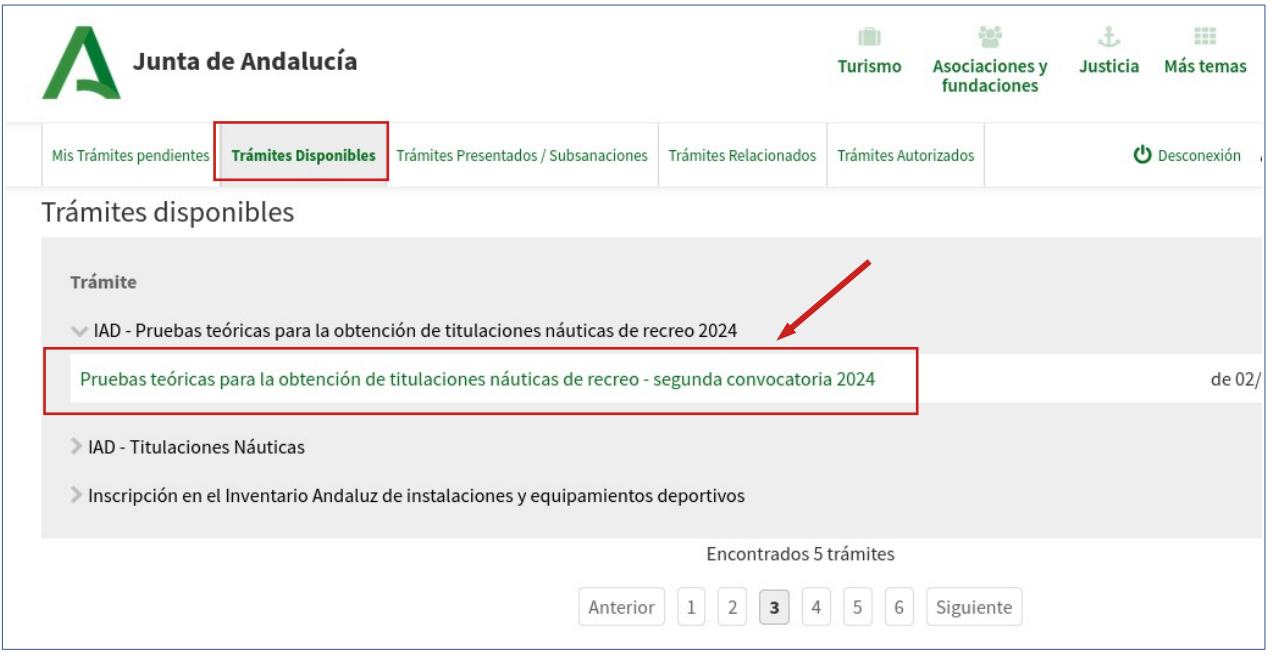

Ahora seleccione "Iniciar":

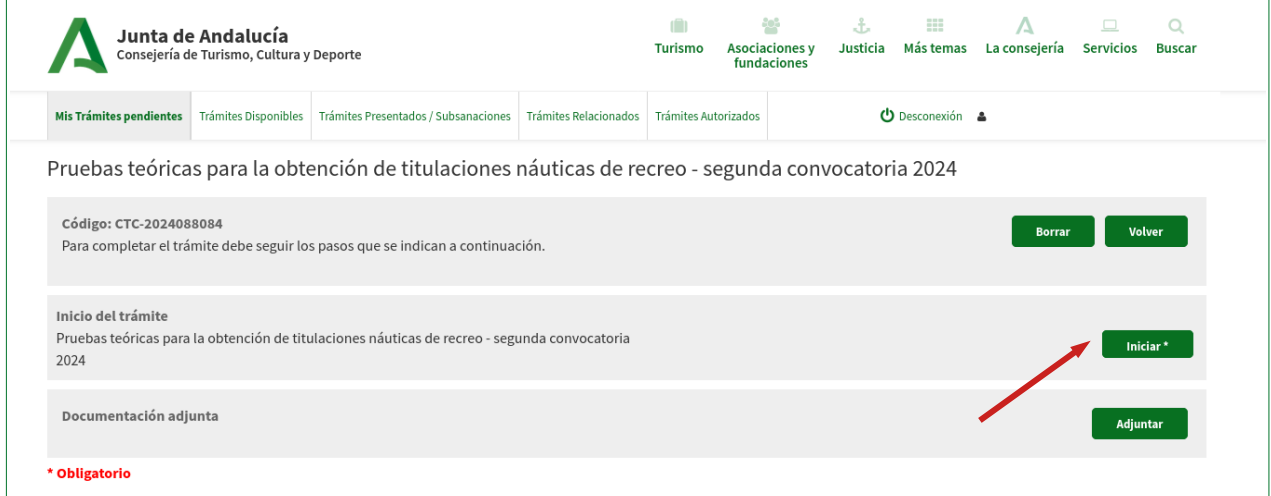

# **Rellenar el formulario de inscripción**

A continuación se muestra en la pantalla el formulario de la solicitud:

Pruebas teóricas para la obtención de titulaciones náuticas de recreo - segunda convocatoria 2024

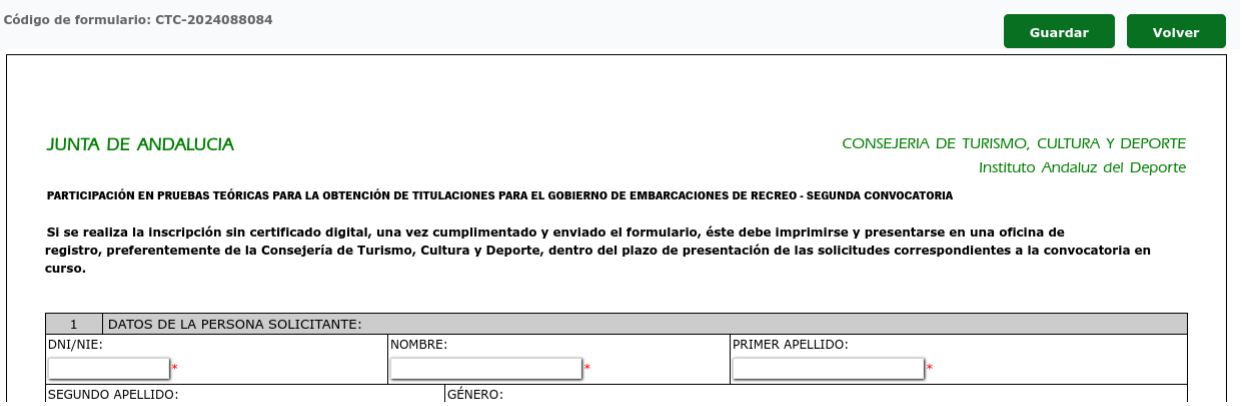

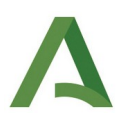

Es importante rellenar todos los campos, teniendo especial atención en rellenar correctamente la titulación y provincia de examen deseadas:

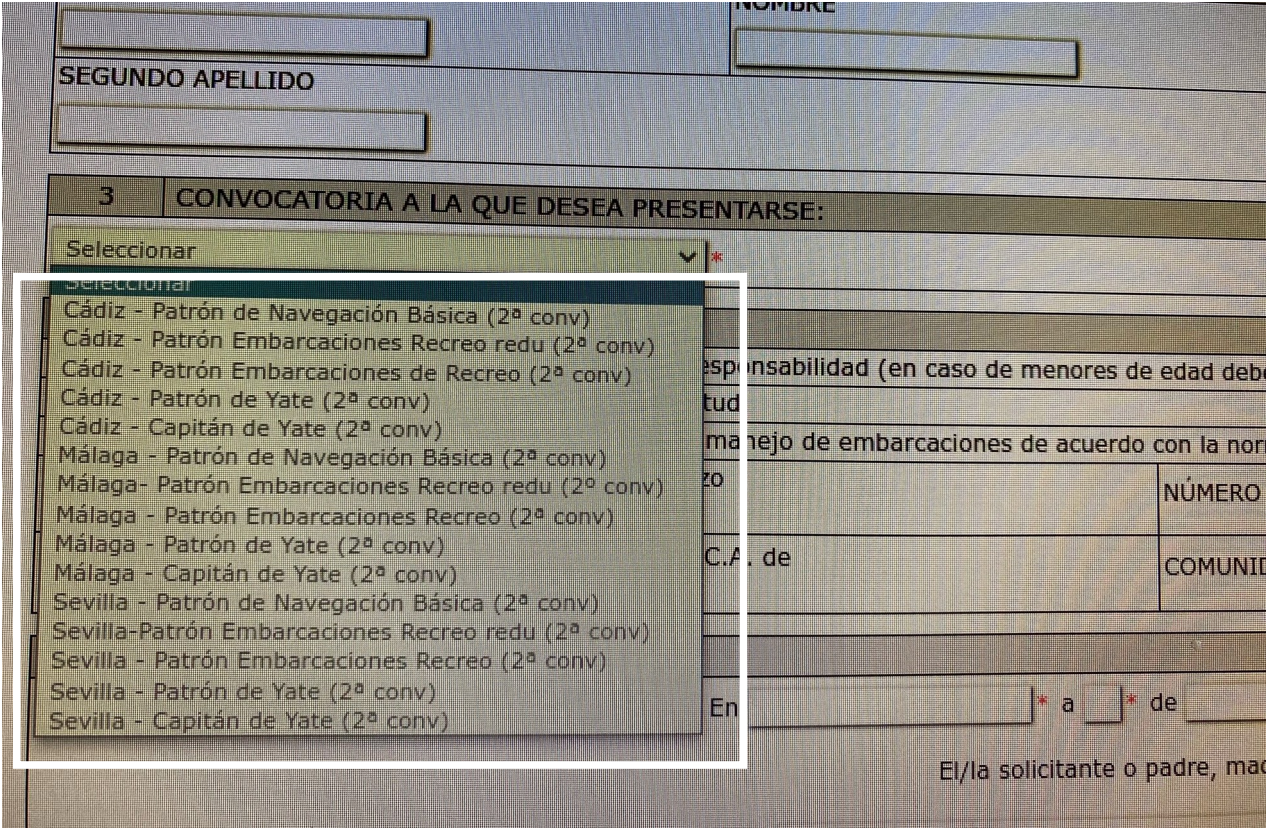

El **código de barras del impreso 046** previamente pagado también hay que indicarlo obligatoriamente. En el impreso 046 está arriba a la derecha debajo de las líneas del código.

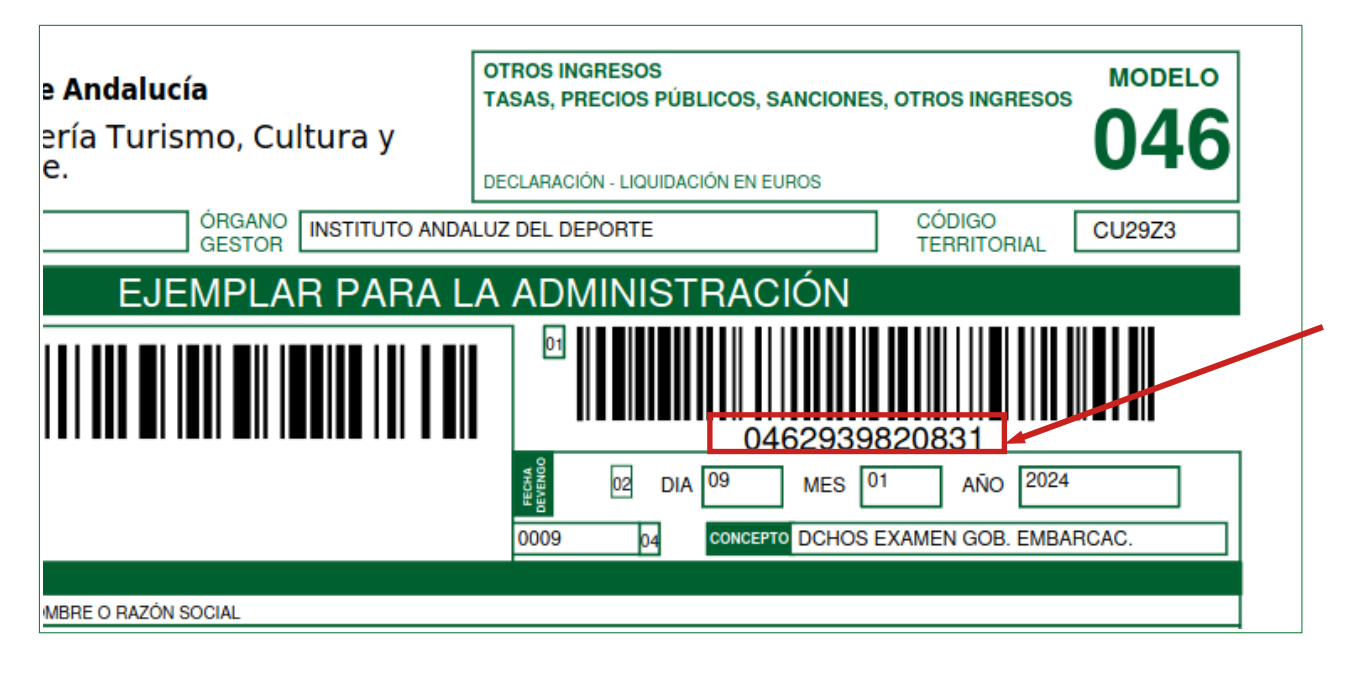

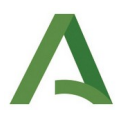

Se pide en el apartado 4 "Declaración responsable" de la solicitud:

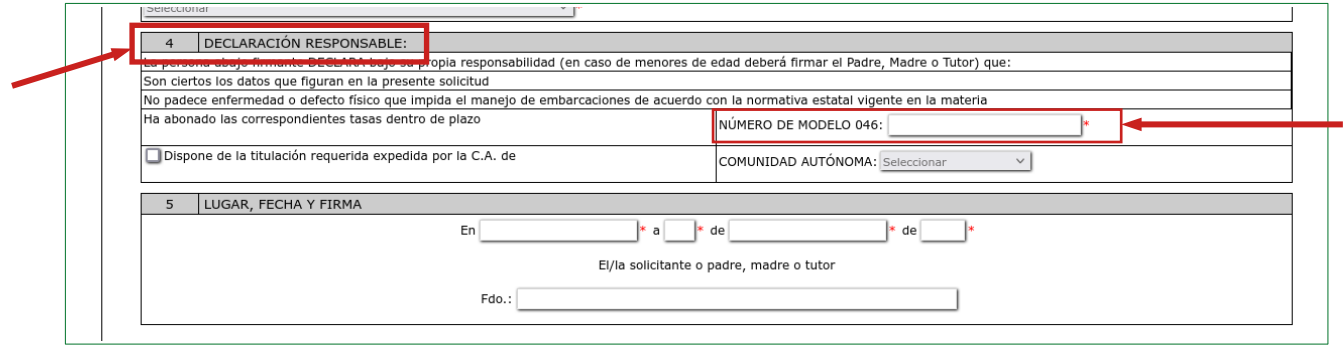

# Una vez completado el formulario, hay que pulsar el botón "Guardar":

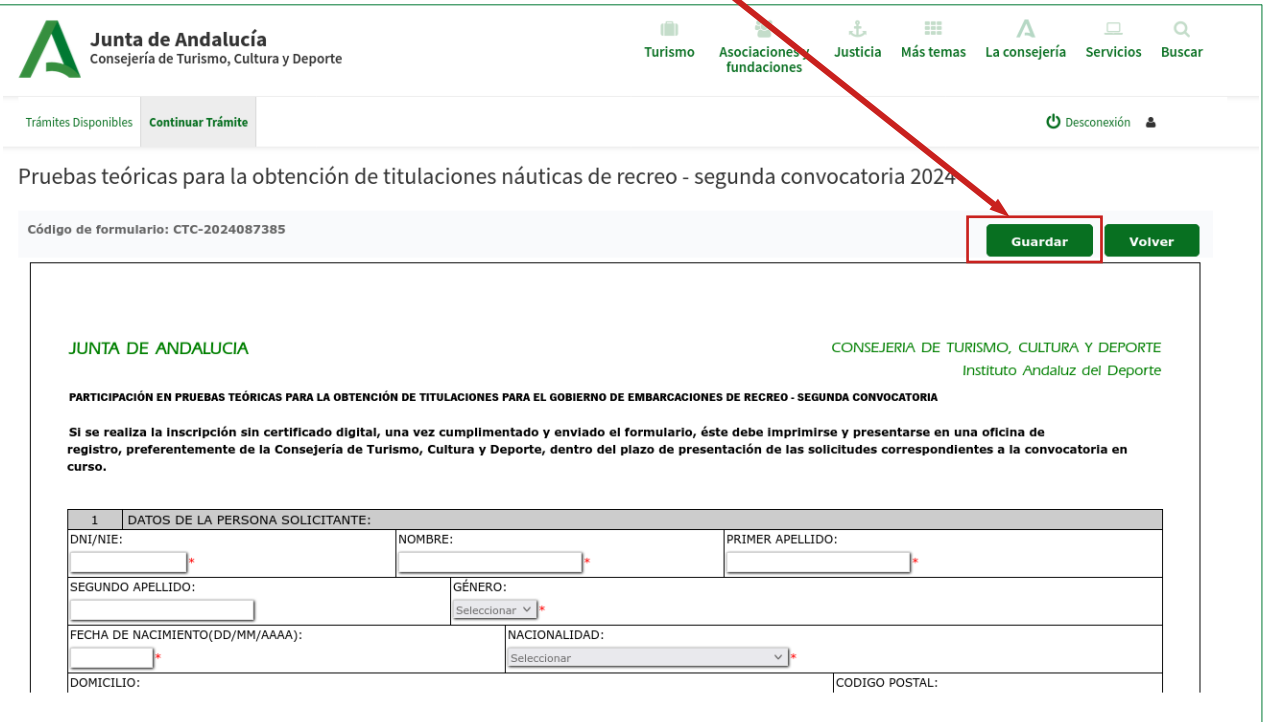

# Después el botón "Volver":

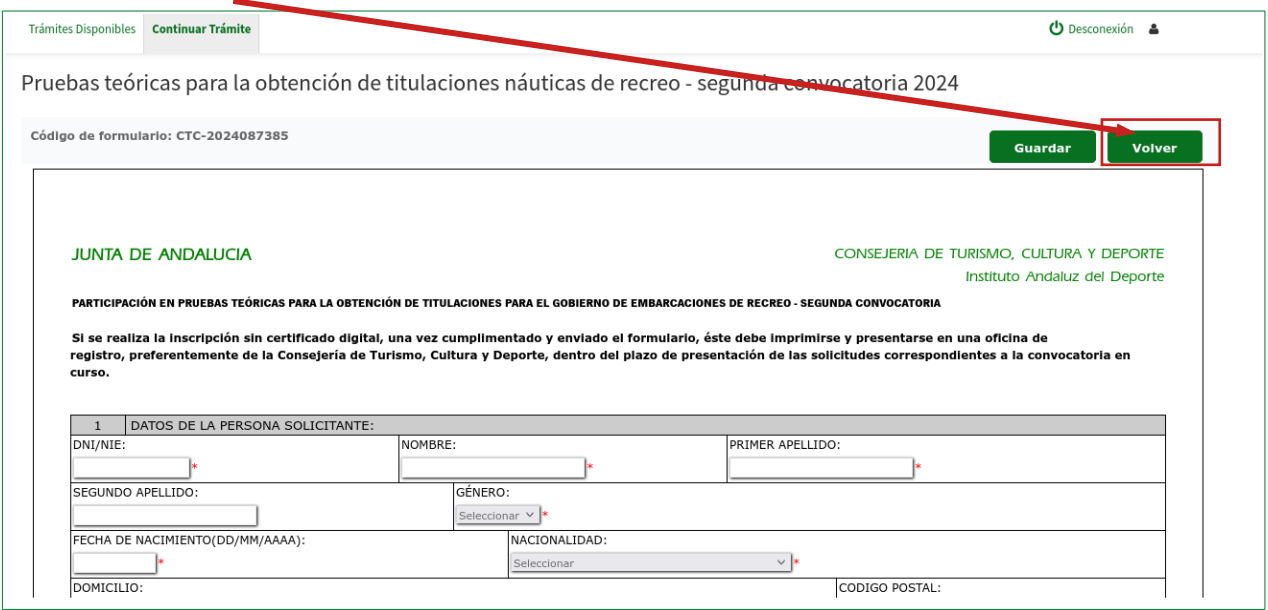

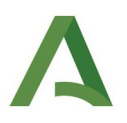

Volverá a la pantalla anterior y aparecerá un nuevo botón que es "Firmar".

# **Al pulsar el botón Firmar, se cerrará el formulario, pero aún no está presentado.**

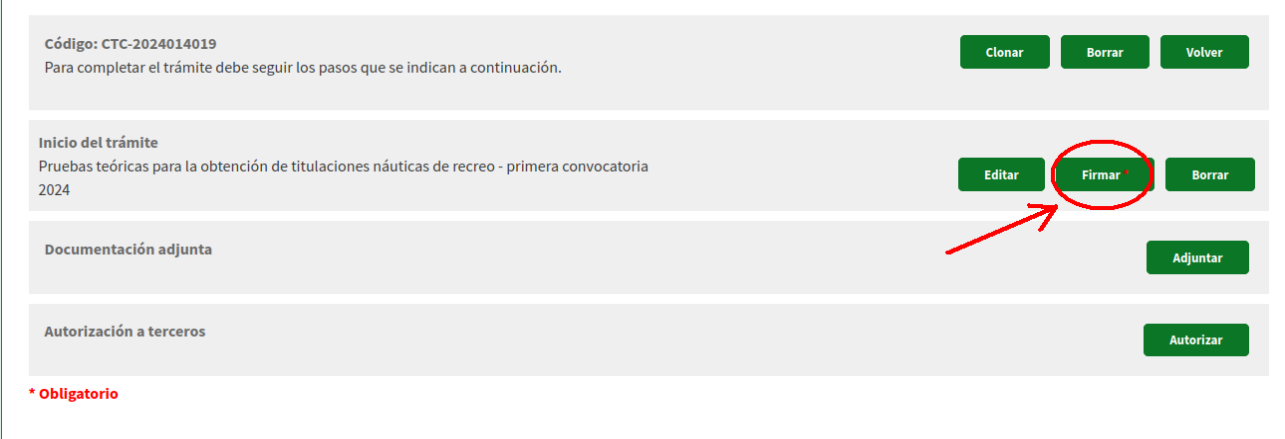

#### En todo este tiempo se pueden añadir documentos pulsando el botón "Adjuntar":

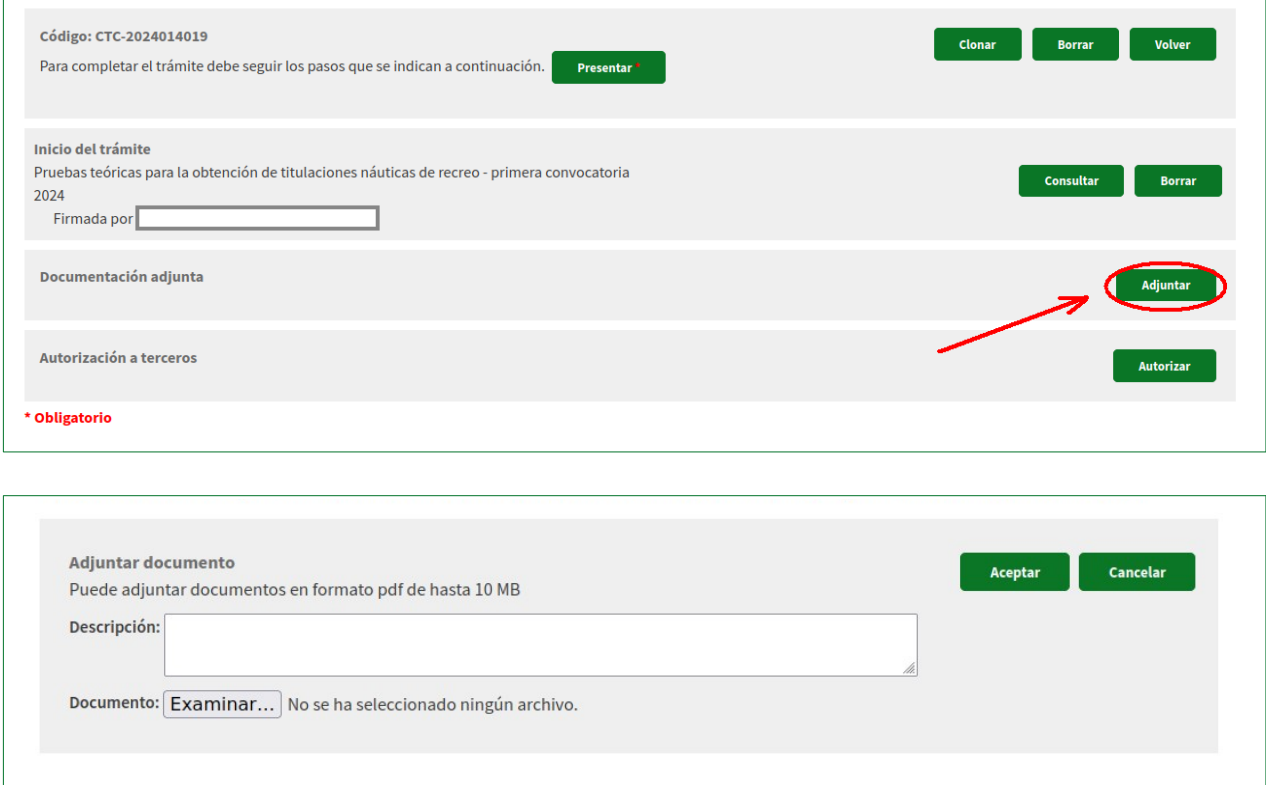

Es importante tener en cuenta que para la participación en las **pruebas de "capitán de yate" y "patrón de yate" debe adjuntarse obligatoriamente,** como se ha explicado anteriormente, la **copia del título de "patrón de yate" y "patrón de embarcación recreo" respectivamente**, **si estas titulaciones se han expedido fuera de Andalucía.**

De igual modo concurre esta circunstancia con aquellas personas que de quieran inscribirse al **PER reducido** y tienen la titulación de "**patrón de navegación básica" expedida fuera de Andalucía**.

Una vez añadidos todos los documentos en caso de que sean necesarios, queda presentarlo electrónicamente.

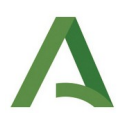

## Para ello ya está habilitado el botón de "Presentar":

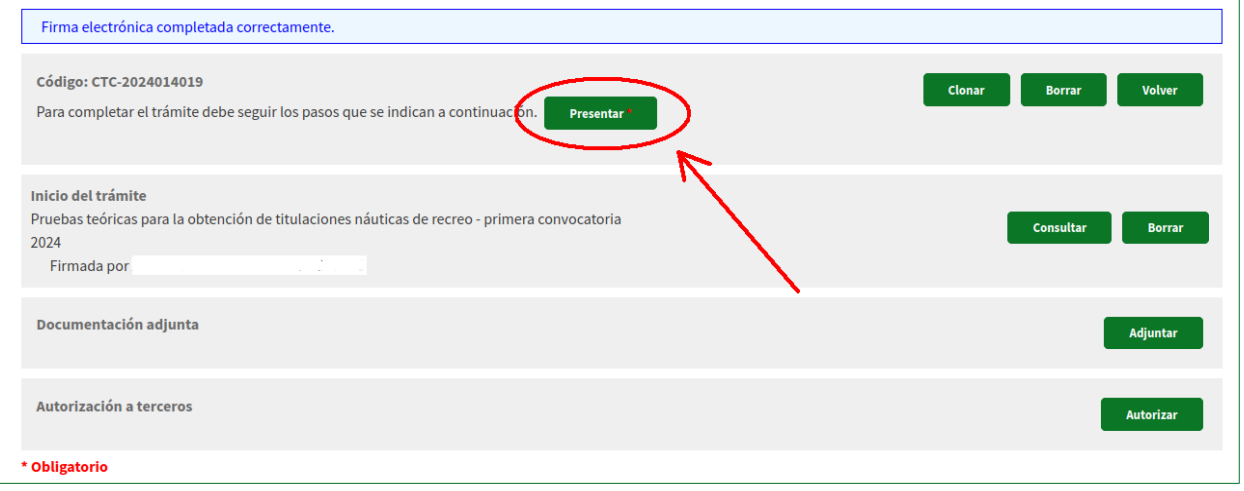

Si todo es correcto, tendrá que aparecer impresa en la parte izquierda de la solicitud la fecha y la hora exacta del momento que se ha presentado junto a un número que empieza por 2024999XXXXXXXXXXXX.

Esta es la prueba de que ha ido todo bien y que **la solicitud no ha quedado en "estado borrrador":**

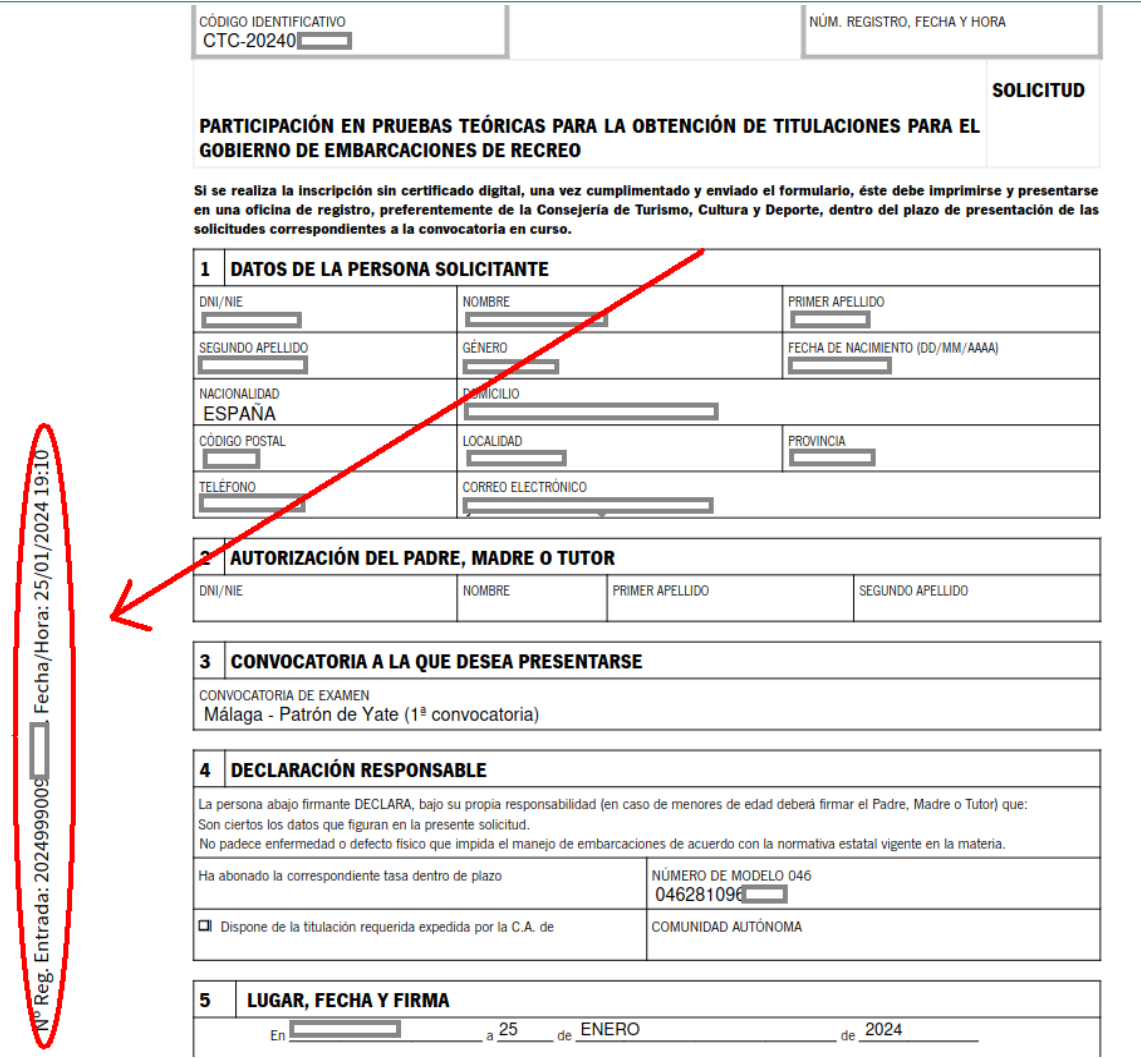